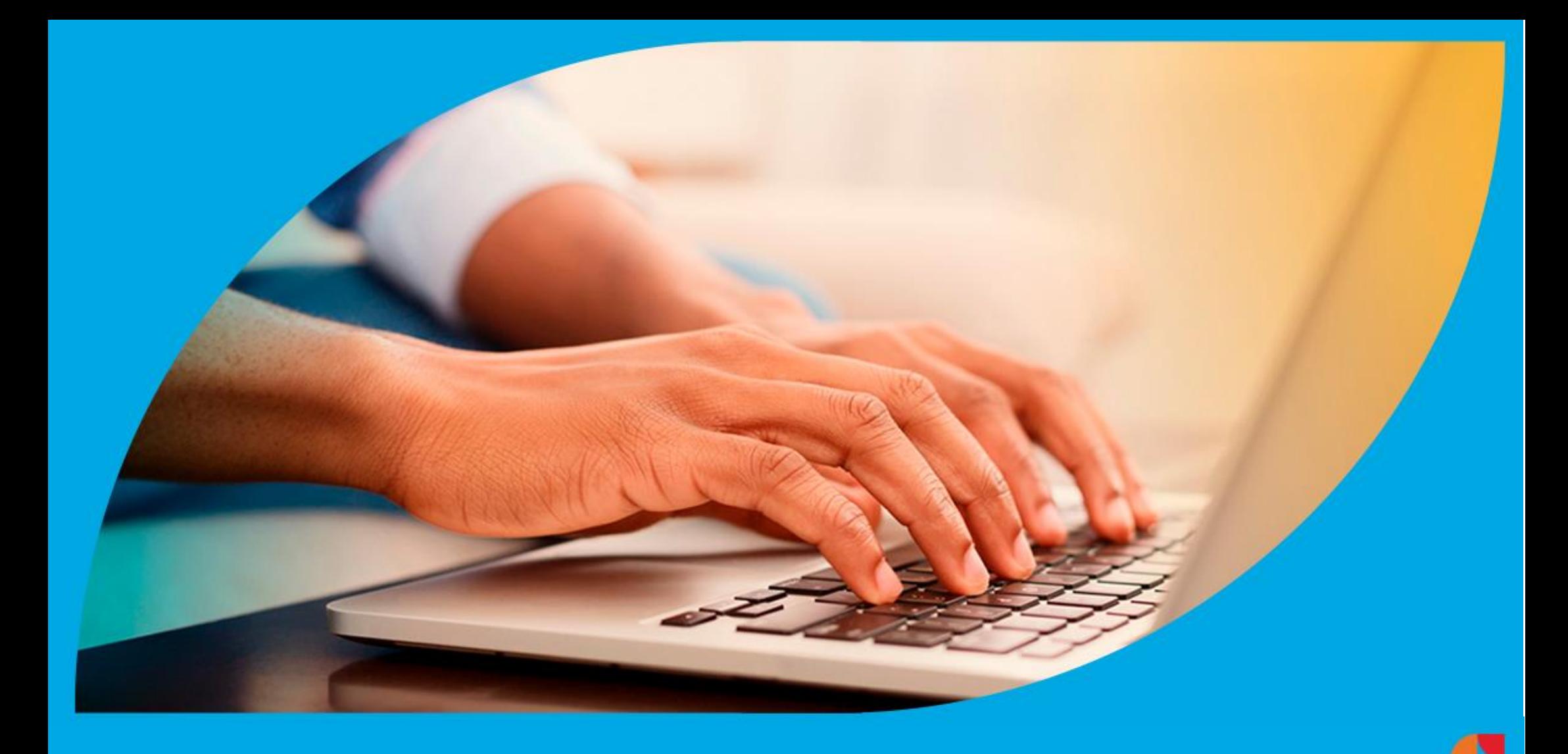

**¿Cómo ingresar la gestión de Descargo de Fiscalización Agravada?**

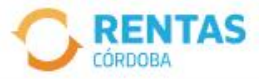

 $\checkmark$ 

### Ingresar con Cidi

¿No tenés Ciudadano Digital? Crear cuenta

### Ingresar con Afip

¿No tenés Clave Fiscal? Solicitar clave

## Recuperá el 30% de descuento poniéndote al día

Además, podés acceder a reducciones en intereses, multas y honorarios

### Ir a pagar

Ahora es más fácil...

 $000$ 

## Chat en línea

◙

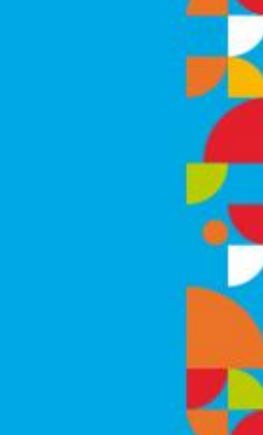

## Iniciá sesión en rentascordoba.gob.ar

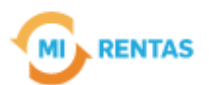

#### Regular  $\sim$  $\scriptstyle\oslash$

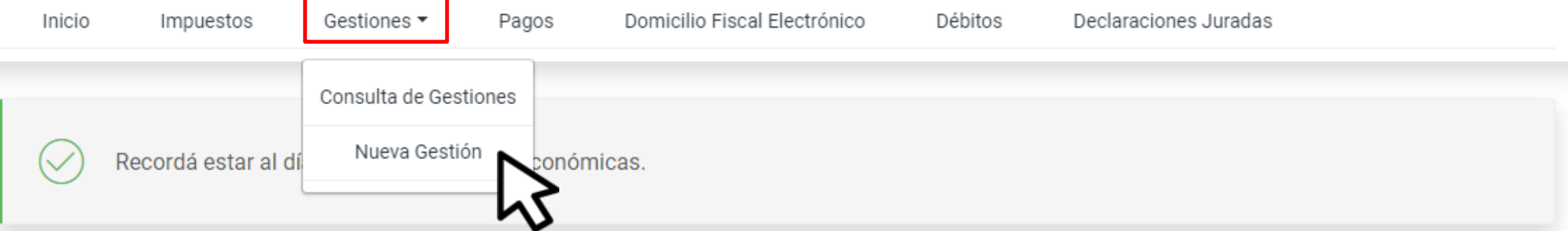

## Mis impuestos

 $\bigcap$  Notificaciones

## Tus cuotas a pagar

Realizá la Solicitud de Beneficios Covid-19 o accedé a más información

No tenés vencimientos dentro de los próximos 30 días.

## Estado de mis impuestos

Ver estados de mis impuestos

# En GESTIONES, ingresá a "NUEVA GESTIÓN"

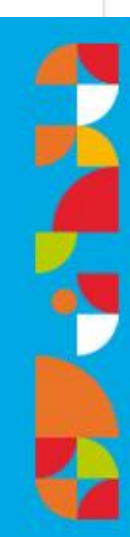

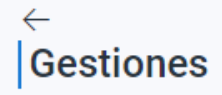

Seleccioná la gestión que querés realizar

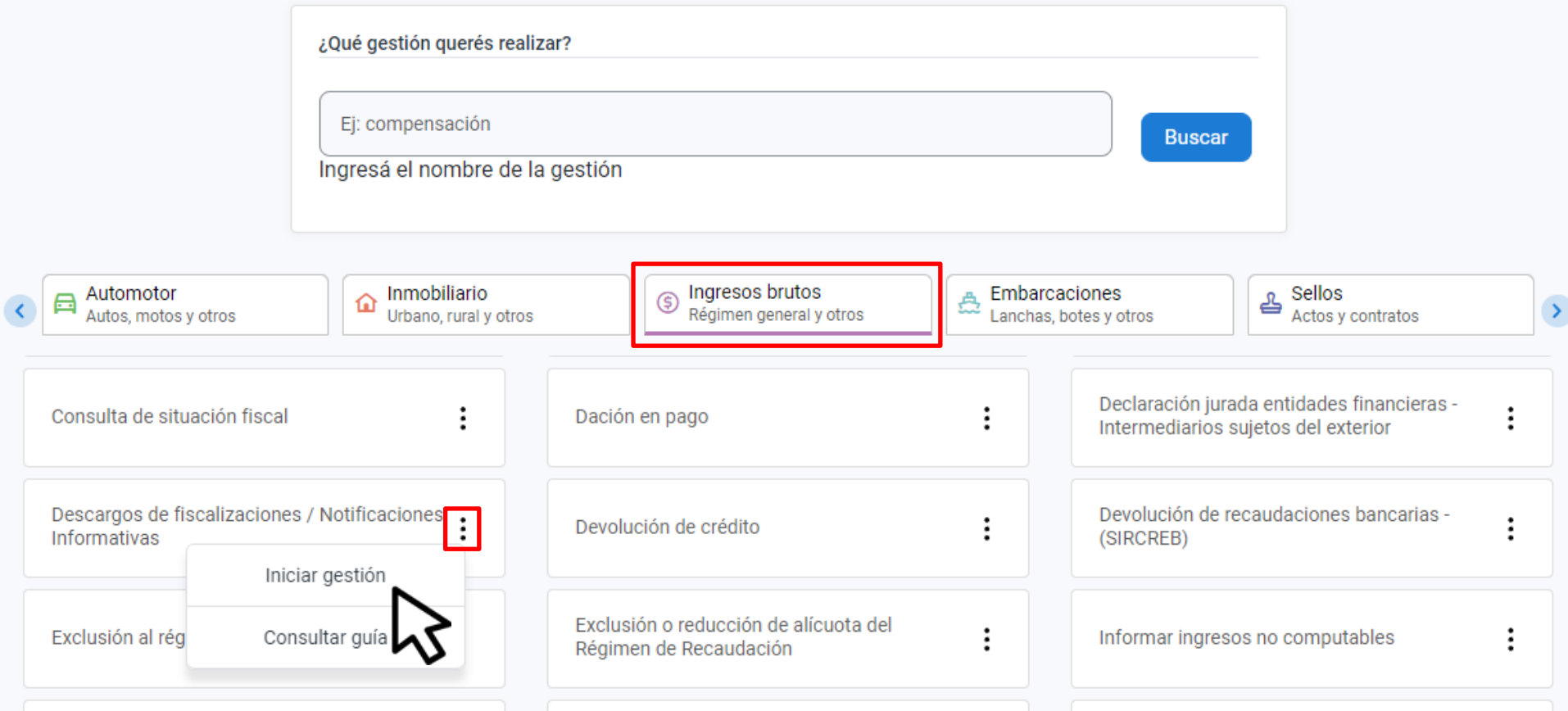

SELECCIONÁ DA LA CIÓN DE LA CIÓN DE LA CIÓN DE LA CIÓN DE LA CIÓN DE LA CIÓN DE LA CIÓN DE LA CIÓN DE LA CIÓN<br>De la ción de la ción de la ción de la ción de la ción de la ción de la ción de la ción de la ción de la ción **CALIZACIONES/NOTIFICACIONE** EN **INGRESOS BRUTOS**, SELECCIONÁ **En INGRESOS BRUTOS seleccioná DESCARGOS DE DESCARGOS DE FISCALIZACIONES FISCALIZACIONES/NOTIFICACIONES**  W HARA HACK HALL EN **"INICIAR GESTI INFORMATIVAS y hacé clic en "INICIAR GESTIÓN"** 

## **Descargos**

 $(i)$ 

Se utiliza para cumplimentar un requerimiento de una Fiscalización Simplificada o Agravada para los casos excepcionales de fallecimiento. contribuyentes cesados, ampliar descargo de lo presentado por DFE o requerimiento electrónico dado de baja por cierre de una Fiscalización. En caso de estar vigente la fiscalización Simplificada o Agravada, deberá responder y aportar el descargo en acceso que posee asociado a la Notificación que posee en el Domicilio Fiscal Electrónico. Los descargos testimoniales que no estén acompañados de la debida documentación respaldatoria (ejemplo: comprobantes, contratos, balances, etc.) serán desestimados. Importante: si usted tiene una Fiscalización diferente a una Simplificada o Agravada no debe ingresar la documentación por este canal.

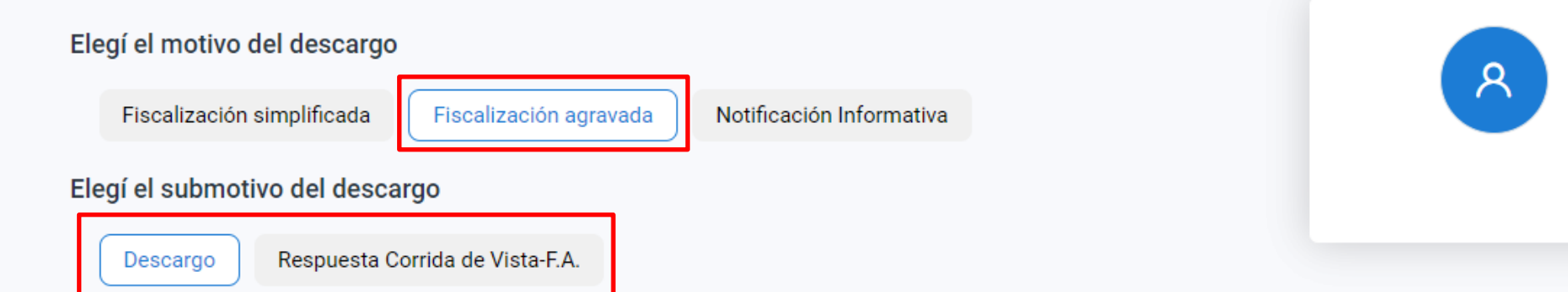

# **Hacé clic en FISCALIZACIÓN AGRAVADA y, en SUBMOTIVO, seleccioná la opción que corresponda**

### Completá los datos del descargo

Los campos con (\*) asterísco son obligatorios

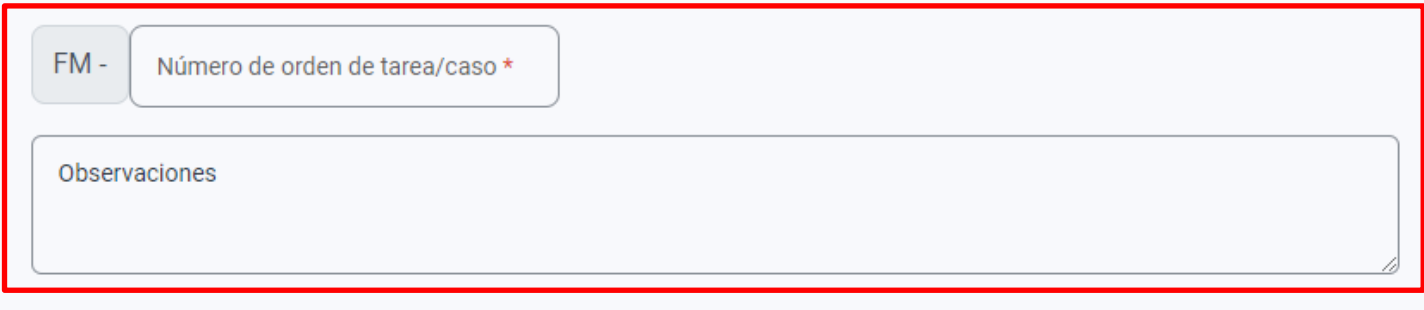

#### Documentación

Los campos con (\*) son obligatorios

Podrás adjuntar archivos de hasta 10mb en formatos pdf, jpg, jpeg, doc, docx, xls, xlsx, rar, kml, dwg, xml

#### **Documentos obligatorios**

Documentación respaldatoria del descargo 1 archivo

Confirmar

Indicá el NÚMERO DE ORDEN DE **TAREA/CASO.** Detallá el motivo del descargo y adjuntá la documentación respaldatoria. Por último, hacé clic en "CONFIRMAR"

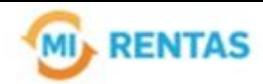

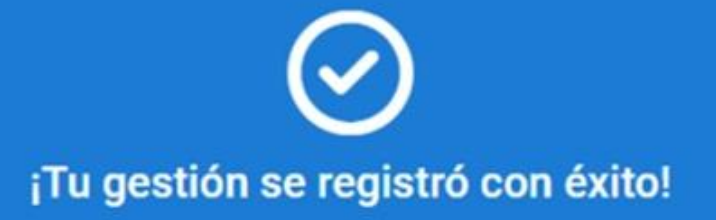

Número de gestión CBA-XXXXX-XXXXXX

Descargar comprobante

# **¡Listo! Tu descargo ya se encuentra presentado. Muchas gracias.**

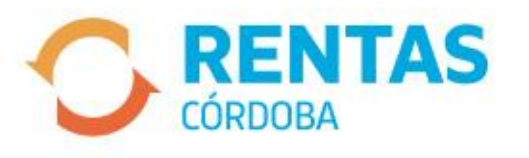

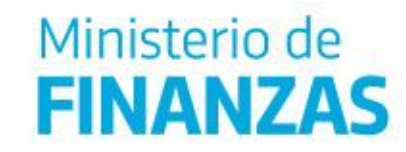

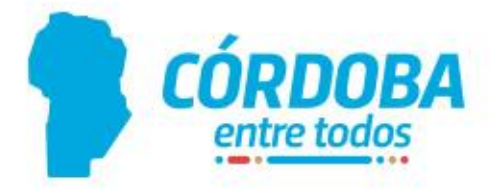

Ą